#### Iowa Statewide Vision Services

"Using the Audio Graphing Calculator" <http://www.viewplus.com/>

> Sara Larkin [slarkin@iowa-braille.k12.ia.us](mailto:slarkin@iowa-braille.k12.ia.us)

# Why?

- **Evolution and use of the Texas Instruments and** Casio graphing calculators in the math classroom.
- $\blacksquare$  The use of a graphing calculator is now an integral part of advanced mathematics classrooms across the U.S.
- **Nore and more middle school classrooms are** beginning to use the graphing calculator also.

### Background of AGC

- A computer software program developed by the esteemed Science Access Project at Oregon State University, directed by John Gardner
- This group is dedicated to the development of methods for making science, math, and engineering information accessible to people with print disabilities including low vision, blindness, and dyslexia.
- Beta tested by Susan Osterhaus at TSBVI in 2001-2002
- **Number 20 YiewPlus Software, the exclusive distributor of AGC,** made it available to the general public on March 7, 2001

### **Software**

- Download a free 30-day fully functional copy from the web at [http://www.viewplus.com/products/braille](http://www.viewplus.com/products/braille-math/AGC/download)[math/AGC/download](http://www.viewplus.com/products/braille-math/AGC/download)
- Cost: \$295 after 30 days
- Download online or purchase CD
- **Uses Windows XP/2000/NT and a Windows** compatible sound card
- **This is self-voicing, so screen readers like Jaws** or Window Eyes should be put to sleep

#### **Features**

#### **Scientific keypad calculator**

- **Expression evaluator with the ability to define or** import constants and expressions
- **Two data set pages that permit the user to** compute expressions, import and edit data tables, and compute a number of standard statistical properties
- **Ability to plot either data set, their sum or** difference, or their first derivative
- **Natrices**

#### Useful Beginning Keystrokes

- $\blacksquare$  F7 $\rightarrow$ Decrease the size of the screen
- $\overline{\phantom{a}}$  F8 $\rightarrow$ Increase the size of the screen
- **Alt+S**  $\rightarrow$  Toggles speech on and off
- Alt+O  $\rightarrow$ Opens options menu
- **Ctrl**+R  $\rightarrow$ Reads the item that has focus in buttons and edit boxes
- **Exacter Stops the audio playback**
- $\blacksquare$  Ctrl  $\rightarrow$ stops the voice

# Speech Screen Recommended **Settings**

- Tab  $\rightarrow$ move forward Shift+Tab  $\rightarrow$ move backward
- Sound Effects  $\rightarrow$  checked
- **Allow Self-Voicing**  $\rightarrow$ **checked**
- Arrow among voices very slowly. Mary, Mike, or Sam suggested.
- Speech rate slider–adjust with arrows (start slow)
- Speech pitch slider–adjust with arrows (start w/ 65)
- **Speech volume slider**
- Number of decimal places to voice see math teacher
- Tab to return to the Speech Screen heading

Wave Screen Recommended Settings (Part 1)

- **Left arrow from Speech Screen**
- $\blacksquare$  Tab  $\rightarrow$ move forward Shift+Tab  $\rightarrow$ move backward
- $\blacksquare$  Data Set Volume  $\rightarrow$  50
- **Play Y axis tick marks**  $\rightarrow$ **unchecked**
- **Tick Mark Volume slider**  $\rightarrow$  **50**
- **Play noise below Y threshold**  $\rightarrow$  **checked**
- Y threshold value  $\rightarrow$  0 (causes static below 0)

Wave Screen Recommended Settings (Part 2)

- Wave file length slider  $\rightarrow 10$
- $\blacksquare$  Wave Type  $\rightarrow$  stereo
- **Minimum Frequency Slider**  $\rightarrow$  **200**
- $\blacksquare$  Maximum Frequency Slider  $\rightarrow$  2500
- **Auto-Speak Coordinates**  $\rightarrow$ **check if you** like hearing coordinates at each step
- **Tab to return to the Wave Screen heading**

Plot Screen Recommended Settings (Part 1)

- **Left arrow from Wave Screen**
- **Tab**  $\rightarrow$  **move forward Shift+Tab**  $\rightarrow$  **move backward**
- Source  $\rightarrow$  arrow to Data Set 1
- Choose Plot Function (we won't be doing Calculus today)
- **Start**  $\rightarrow$  10
- **Finish**  $\rightarrow$  10
- Number of Points to Plot  $\rightarrow$  501 (not higher than 1000)
- $\blacksquare$  X min  $\rightarrow$  ignore
- $\blacksquare$  X max  $\rightarrow$  ignore
- Autoscale x-axis  $\checkmark$  (otherwise you must set X min and X max)
	- This produces a better sound

Plot Screen Recommended Settings (Part 2)

- $\blacksquare$  Y min  $\rightarrow$ ignore
- $\blacksquare$  Y max  $\rightarrow$  ignore
- Autoscale Y-axis  $\checkmark$  (otherwise you must set Y min and Y max above)
	- **This produces a better sound**
- **Draw data points**  $\rightarrow$  **personal preference**
- **Draw line through data**  $\checkmark$
- **Draw error bars**  $\rightarrow$ **unchecked**
- Show x-axis  $\checkmark$
- **Show y-axis**  $\checkmark$
- Show x-axis labels  $\checkmark$
- Show y-axis labels  $\checkmark$
- Plot frame  $\rightarrow$  tick marks or grid lines

#### Example 1

- **Arrow up from Plot Screen**
- Tab to Expression 1 edit box
- $\blacksquare$  Type x
- **Press enter or F4 to calculate your data table** 
	- **Enter is better because you will hear a short tone** when the computation is finished.
- **Display the graph on the screen**  $\rightarrow$ **F3**
- $\blacksquare$  Play the audio graph  $\rightarrow$  F5
- **Play the audio graph and hear beeps at the tick** marks  $\rightarrow$  F6

# What you should hear in Example 1

- **A** straight line starting in quadrant 3, passing through (0,0), and ending in quadrant 1.
- **Static below the x-axis. None above the x-axis,** after the line passes through (0,0)
- **The pitch should rise from left to right since the** line is rising from left to right.
- With stereo speakers, left ear while left of the yaxis and right ear while right of the y-axis.

### Example 2

- **Hide the previous graph**  $\rightarrow$ **Ctrl+F3**
- Get to the Data Set 1 Screen Heading  $\rightarrow$ Shift+Tab
- **Arrow to the right to find the Data Set 2 screen**
- Tab to the Expression 2 edit box
- **Enter**  $x^2$
- **Press enter of F4 to calculate your data table**
- **Display the graph on screen**  $\rightarrow$ **F3**
- $\blacksquare$  Play the audio graph  $\rightarrow$  F5

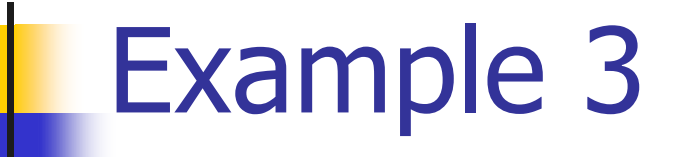

- Move to the end of the expression  $x^2 \rightarrow$  End
- $\blacksquare$  Type -10
- **Press enter**
- **Display the graph on the screen**  $\rightarrow$ **F3**
- **Play the audio graph**  $\rightarrow$  **F5**
- Note the differences and similarities to  $x^2$
- **Display the minimum**  $\rightarrow$ **Alt+PgDn**
- Read the values of x and  $y \rightarrow Alt+X$  and  $Alt+Y$

Example 4

- $\blacksquare$  Hide the graph  $\rightarrow$ Ctrl+F3
- **Make sure you are still in the Expression 2 edit box**
- **Enter**  $x^*$ **sin(x)**
- **Press enter**
- **Display the graph**  $\rightarrow$  **F3**
- **Play the audio graph**  $\rightarrow$  **F5**
- Display all the relative minimums  $\rightarrow$ Alt+PgDn several times
- Display all the relative maximums  $\rightarrow$  Alt+PgUp several times
- Find all the zeros (x-intercepts)  $\rightarrow$  Alt+0
- Find all the intersection points of the two functions  $\rightarrow$ Alt+I
- Go to the beginning of the graph  $\rightarrow$ Alt+Home

## Printing Graphs

- **Print Graph**  $\rightarrow$ **Ctrl+P**
- Compose a print graph with print font. Change all settings to your requirements.
- Compose a print graph with a braille font. Change all settings to your requirements.
- Compose a TIGER braille graph with braille font.

### Example 5 – Matrices (Part 1)

- Go to the Matrix Screen
- **Enter the following two matrices into the Matrix** Expression edit box.
	- $\bullet$  [1,1,1,2,2,2]\*[2,3,2,3,2,3]
- **Press Enter and it will display**  $[6, 9; 12, 18]$
- Matrices may be added, subtracted, and multiplied.
- A square matrix may be inverted with the INV function. Enter the following into the edit box.
	- INV[1,2;3,4]
- **Press Enter and it will display**  $[-2,1;1.5,-0.5]$

### Example 5 – Matrices (Part 2)

- **The determinant of a square matrix may be obtained** with the DET function. Enter the following into the edit box.
	- $\blacksquare$  DET $[1,2;3,4]$
- **Press Enter and it will display -2**
- The transpose of a matrix may be obtained with the T function. Enter the following into the edit box.
	- $\blacksquare$  T[1,2,3;4,5,6]
- **Press Enter and it will display**  $\lceil 1, 4, 2, 5, 3, 6 \rceil$
- If you get an error such as Invalid Matrix  $\rightarrow$  up arrow to step back and correct mistake
	- **This really saves time.**

### Plotting Individual Points

- Go to Data Set 1 Expression Box
	- **It is not available in Data Set 2**
- **Clear the Data Table**  $\rightarrow$  **Delete, then Enter**
- Type POINTS=N where N equals the number of points you wish to enter.
- **Press Enter.** The word USER displays in the expression box.
- Tab and select rectangular or polar coordinates.
- Tab to enter the table.
- Type the x and y values, pressing TAB after each coordinate.
- Enter SHIFT+TAB to return to the Expression Box. Press Enter to set the database.
- **Pheam** Press F4 (This time F4 is a lot faster. You will not hear a short tone since you created the data table yourself.)

#### Example 6 – Plotting a Linear Function (Part 1)  $X$   $|Y|$

- $\blacksquare$  Enter the following data table
- **Display the graph** $\rightarrow$ F3
- **Tab to Statistical Description of Data Set** button and press Enter
- **Tab to the Mode box.**
- Select Basic Statistical Information using the arrow keys, if it is not already displayed.
- Tab to Evaluate Statistics and press Enter

# Example 6 – Plotting a Linear Function (Part 2)

- In the text box, arrow up and down for the number of data points, sum, mean, and standard deviations for both X and Y data values
- Tab to the Mode box and arrow up or down to find Linear: y=ax+b
- **Tab to Evaluate Statistics and press Enter**
- Tab once again to return to the text box. By using the up and down arrow keys to find the equation fitting the data points:  $y=2x+1$ , where a is the slope and b is the y-intercept
- **Tab to the Plot Data Set 2 button and press Enter. You** have just placed the regression equation into the Data Set 2 expression box and filled in the data table

Example 7 – Plotting a Quadratic Function (Part 1)

X | Y

 $1 \t10$ 

 $2 \mid 19$ 

 $3 \mid 32$ 

4 | 49

- **Enter the following data table**
- Display the graph $\rightarrow$ F3
- Tab to Statistical Description of Data Set and press Enter
- **Nou are now in the Mode box. Select Basic Statistical** Information
- **Tab to Evaluate Statistics and press Enter**
- In the text box, arrow up and down for the number of data points, sum, mean, and standard deviations for both X and Y data values

# Example 7 – Plotting a Quadratic Function (Part 2)

- **Tab to the Mode box and arrow up or down to find** Quadratic: y=ax^2+bx+c
- Tab to Evaluate Statistics and press Enter
- $\blacksquare$  Tab once again to return to the text box. By using the up and down arrow keys to find the equation fitting the data points:  $y=2x^2+3x+5$ , where a is the coefficient of  $x^2$ , b is the coefficient of x, and c is the constant.
- Tab to the Plot Data Set 2 button and press Enter. You have just placed the regression equation into the Data Set 2 expression box and filled in the data table

# Other Types of Regression **Equations**

#### In the mode box, you can select

- Linear
- Quadratic
- **Cubic**
- **Quartic**
- Exponential
- Logarithmic
- Power
- Hyperbolic
- Rational
- Logistic
- Sinusoidal